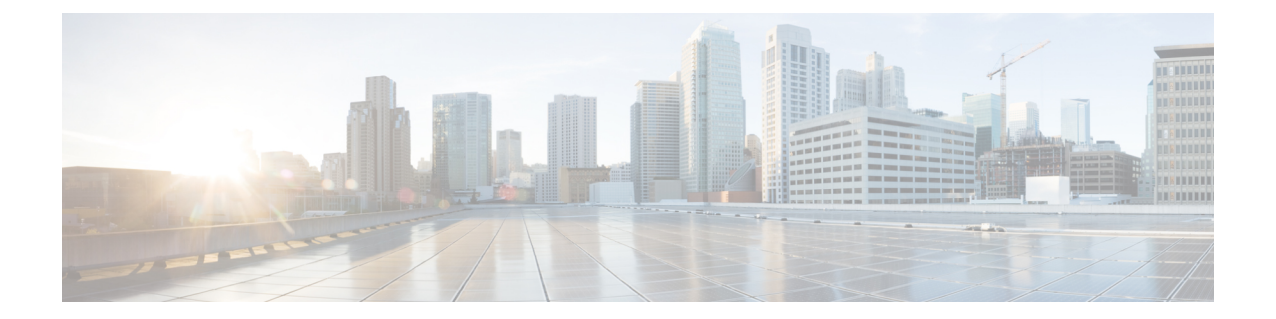

## **MAC** フィルタリングおよび **Web** 認証を伴う フォールバック ポリシーの設定

- MAC フィルタリングおよび Web [認証を伴うフォールバック](#page-0-0) ポリシーについて、1 ページ
- MAC フィルタリングおよび Web [認証を伴うフォールバック](#page-1-0) ポリシーの設定 (GUI), 2 [ページ](#page-1-0)
- MAC フィルタリングおよび Web [認証を伴うフォールバック](#page-2-0) ポリシーの設定 (CLI), 3 [ページ](#page-2-0)

## <span id="page-0-0"></span>**MAC** フィルタリングおよび **Web** 認証を伴うフォールバッ ク ポリシーについて

レイヤ 2 およびレイヤ 3 セキュリティを組み合わせたフォールバック ポリシー メカニズムを設定 できます。 MAC フィルタリングおよび Web 認証の両方が設定されているシナリオで、MAC フィ ルタ(RADIUSサーバ)を使用してWLANへの接続を試行する場合、クライアントが認証に失敗 すると、Web 認証にフォール バックできるように認証を設定できます。 クライアントが MAC フィルタ認証をパスすると、Web 認証が省略され、クライアントは WLAN に接続されます。 こ の機能を使用して、MACフィルタ認証エラーのみに基づいたアソシエーション解除を回避できま す。

## <span id="page-1-0"></span>**MAC** フィルタリングおよび **Web** 認証を伴うフォールバッ ク ポリシーの設定(**GUI**)

(注)

フォールバック ポリシーを設定する前に、MAC フィルタリングを有効にする必要がありま す。

- ステップ **1** [WLANs] を選択して、[WLANs] ページを開きます。
- ステップ **2** Web 認証に対してフォールバック ポリシーを設定する WLAN の ID 番号をクリックします。 [WLANs > Edit] ページが表示されます。
- ステップ3 [Security] タブおよび [Layer 3] タブを選択して、[WLANs > Edit]([Security] > [Layer 3])ページを開きま す。
- ステップ **4** [Layer 3 Security] ドロップダウン リストから、[None] を選択します。
- ステップ **5** [Web Policy] チェックボックスをオンにします。
	- コントローラは、認証前にワイヤレスクライアントで送受信されるDNSトラフィックを転送し ます。 (注)

次のオプションが表示されます。

- 認証
- Passthrough
- Conditional Web Redirect
- Splash Page Web Redirect
- On MAC Filter Failure
- ステップ **6** [On MAC Filter Failure] をクリックします。
- ステップ **7** [Apply] をクリックして、変更を確定します。
- ステップ **8** [Save Configuration] をクリックして設定を保存します。

## <span id="page-2-0"></span>**MAC** フィルタリングおよび **Web** 認証を伴うフォールバッ ク ポリシーの設定(**CLI**)

(注)

フォールバック ポリシーを設定する前に、MAC フィルタリングを有効にする必要がありま す。 MAC フィルタリングを有効にする方法については、「WLAN の MAC [フィルタリングに](b_cg80_chapter_01001011.pdf#unique_769) [ついて](b_cg80_chapter_01001011.pdf#unique_769)」の項を参照してください。

ステップ **1** 特定の WLAN で Web 認証を有効または無効にするには、次のコマンドを入力します。 **config wlan security web-auth on-macfilter-failure** *wlan-id*

ステップ **2** Web 認証ステータスを表示するには、次のコマンドを入力します。 **show wlan** *wlan\_id*

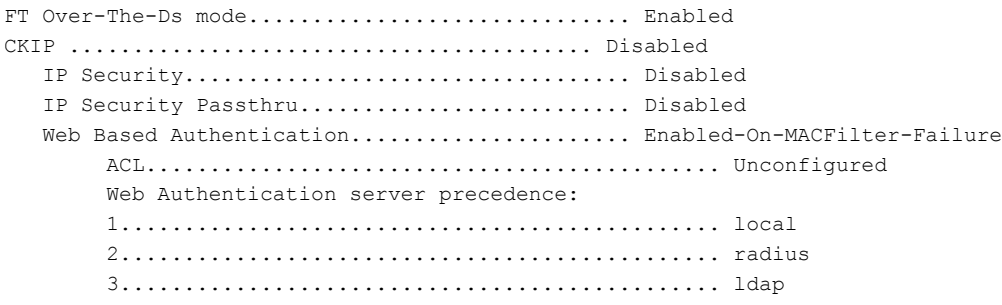